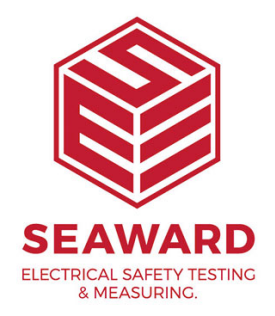

## **How to setup the black bluetooth scanner?**

This How to Guide is used for troubleshooting connection problems with the black Seaward Bluetooth scanner (pictured) when experiencing difficulty connecting to your Apollo Series portable appliance tester or PrimeTest 300/350.

Please check all aspects of this guide before contacting the technical support helpline.

## **Basic Setup and Pairing with the Apollo Series Instruments**

If you are having problems with your barcode scanner it is natural to presume that the scanner is faulty, but in our experience the failure rate for this product

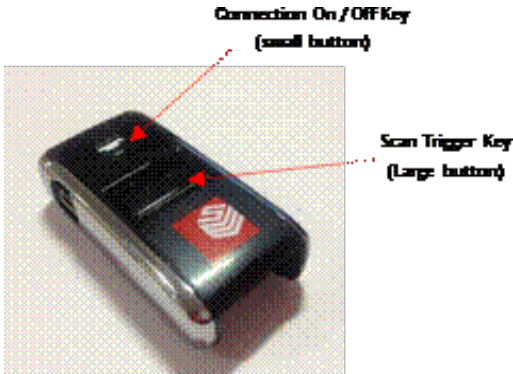

is actually very low and in most cases setup problems are the likely cause. This guide aims to help you correctly setup and test your scanner to quickly get you back up and scanning.

Before we start please ensure you have completed steps 1 to

1. Please register your Apollo to receive an additional 12 mon plus full access to Product Support. You can do this at [www.seaward.com/war](/warranty24)rantby  $24$  completing the form in the Care Support card and returning by post.

2. Please ensure your Apollo has the latest firmware installed please see the follow wiw guidency and com/apollo-series-firm ware

3. Please charge your Bluetooth Scanner before you use it. This needs to be to be to be to be to be to be to b done via the USB port of a PC or atdan Show dhangted wia the port of a Seaward instrument.

Our next step is to check that the barcode scanner is setup in Bluetooth connection mode, we do this by following step 4 be usually only need to do this once when we initially setup a ne it s always worth checking this setting again if experiencing

4. Scan the barcode below using the Bluetooth scanner by pre Trigger key (large button).

We now need to pair the scanner with our Apollo, but before that it is important that we clear the Apollo s memory of any that may be causing problems. We do this by following steps [Be warned this will mean that you need to re-pair all Bluetod used with this Apollo].

5. From the Apollo Home Spress the Menu for the internal results on

6. In the menu, select Memory by pres&ling key number

7. Next enter the restore menu by pressing refatore menu butt

8. Now use the arrow keys (up/down and left/right) to select only the **'Delete Bluetooth Favourites'** ensure that no other boxes are selected and then press button **'F4'** and then select **'Yes'** to delete the Bluetooth favourites.

9. You can then return to the Apollo 'Home Screen' by pressing the home button **'F1'**.

To pair the scanner, now follow steps 10 to 18 below. Before proceeding it is important to make sure that if you have more than one scanner that any other scanners are not active and are turned off during the pairing process. Accidentally pairing with the wrong device has caused problems for customers in the past.

10. From the Apollo 'Home Screen' press the Menu button '**F4'**.

11. In the menu, select Bluetooth by pressing key number **'3'**.

12. The 'Bluetooth active' symbol will appear next to the battery symbol.  $\bullet$ 

13. Hold the 'Connection On/Off' key (small button) on the barcode scanner for 5 seconds until it beeps and the LED starts to flash blue.

14. The scanner is now discoverable to your tester and ready to connect.

15. On the Apollo press the Bluetooth search button **'F2'** the search screen will appear for a while and once searching is complete the Apollo will return to the normal Bluetooth screen.

16. Select the 'Bar Code' field on the Apollo (using the arrow keys) and from the drop down select, the device named **'OPN2006\_????**' [Hint, if there is more than one OPN entry in the drop down list, choose the bottom version].

17. Press 'F4' **the same the new Bluetooth pairing settings.** 

18. You can then return to the Apollo 'Home Screen' by pressing the home button **'F1'.**

To confirm that the scanner is now work correctly we must enter the PAT

mode and check the Bluetooth connection by following steps 19 to 23 below.

19. From the 'Home Screen' select 'PAT' **'F1'**. Ensure that the scanner is ready to connect and has it's blue light flashing, if not turn the connection on by holding down the small button for 5 seconds until you hear a tone and the blue light is flashing. Now select **'F2'** to enter the PAT mode.

20. In the top right-hand corner of the PAT window, you will see that the Bluetooth icon  $\ddot{\mathbf{B}}$ , has now appeared and next to it will be a barcode symbol. Initially the barcode symbol will be covered by a red cross indicating that the scanner if not connected. After a few seconds the red cross will disappear and this indicates that the scanner is now connected correctly and is ready to scan.

21. If you have a sample barcode, scan this now to test the scanner, you should see the information from the barcode appear in the Asset ID box.

22. If connection is lost for any reason while you are in PAT mode and the scanner stops working, you may need to leave PAT mode using the 'Escape' button  $\Box$  'F5'. Make sure the scanner is switched off by holding down the small button for 5 seconds, release the button and then turn the scanner back on again by holding down the small button for another 5 second. The scanner should chime and the blue light will flash continuously.

23. Now select 'F2' **but to re-enter the PAT mode and your scanner should** now reconnect, denoted by the red cross disappearing from the barcode symbol.

24. If you are still unable to get the scanner to re-connect you may need to repeat steps 4 to 19 above, if you are still experiencing problems you should contact Seaward Technical Support Helpline (Details below).

## **Pairing with the PrimeTest 300/350 Instruments**

1. Please charge your Bluetooth Scanner before you use it. This needs to be done via the USB port of a PC or a USB adaptor – it cannot be charged via the port of a Seaward instrument.

2. Turn the PrimeTest on and select "Menu" -> "Configuration" -> "Bluetooth Favourites".

3. Highlight the "Barcode" field and press "Setup".

4. Scan the SPP barcode below using the Bluetooth scanner pressing the Trigger key (large button).

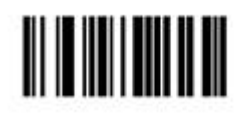

5. Hold the Clear/Function key (small button) for 5 seconds until it beeps and starts to flash blue.

6. It is now discoverable to your tester.

7. Press "Search" to scan for local Bluetooth devices. (hint: it helps if the scanner is the only Bluetooth device turned on at this time)

8. Select the scanner in the "New" field (look for the device named "OPN2006\_ . . . . . ")

9. Press "Add New".

10. Press "OK" to accept the new barcode setting, then press "OK" again to save the new Bluetooth configuration.

11. You can now use the scanner to enter information such as asset IDs.

12. If your scanner becomes disconnected from your tester you need to hold the Clear/Function key (small button) for 5 seconds to re-establish the

(hint: if you press the Trigger key (large button) in an attempt to re-establish the connection this can put the scanner into an incorrect mode. To reset this select Clear/Function key (small button) until the scanner stops flashing and then again to reestablish the connection. (Note, if the above does not work may need to switch your instrument off then back on again).

If you require more help, please contact us at [https://www.seaward.com/g](https://www.seaward.com/gb/enquiry/)b/enquire/ .